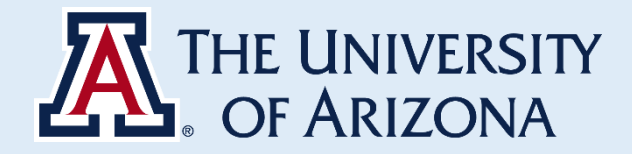

## **INSTRUCTIONS TO CREATE REGENTS' PROFESSOR ACCOUNT**

#### **Creating Regents' Account**

- Go to UAccess Financials
- Search "Account" and click "Create Account" on the top right corner

# **UAccess** | Financials

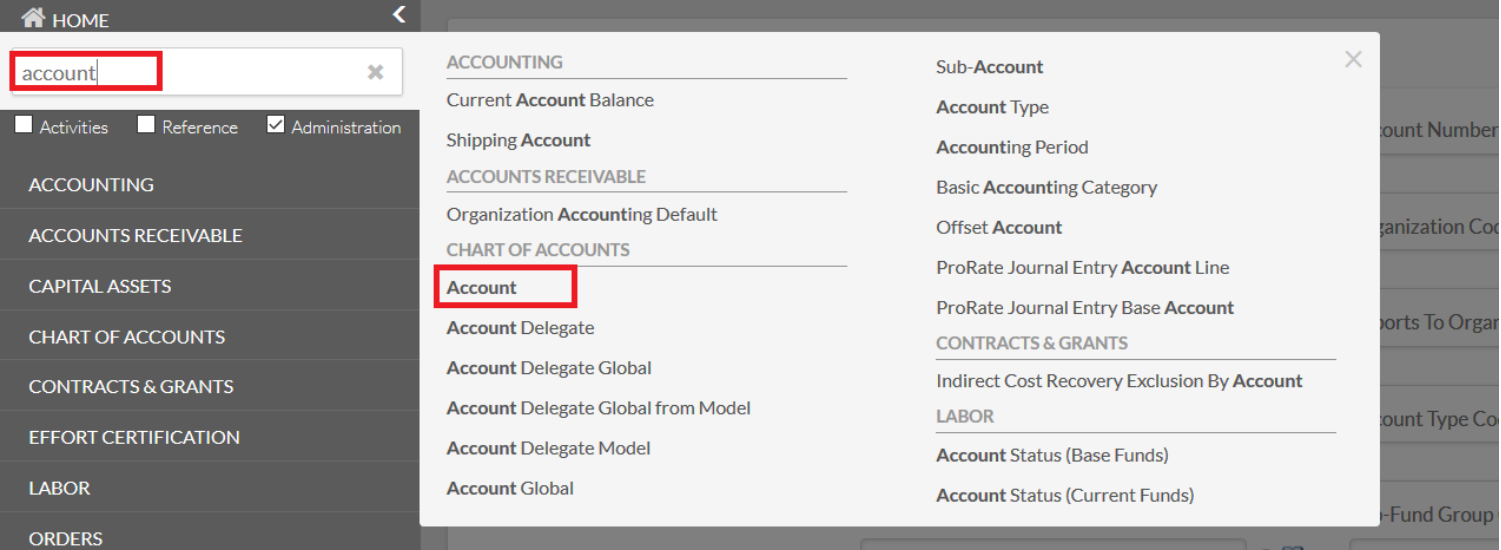

#### • Complete the account attributes with the following guidelines:

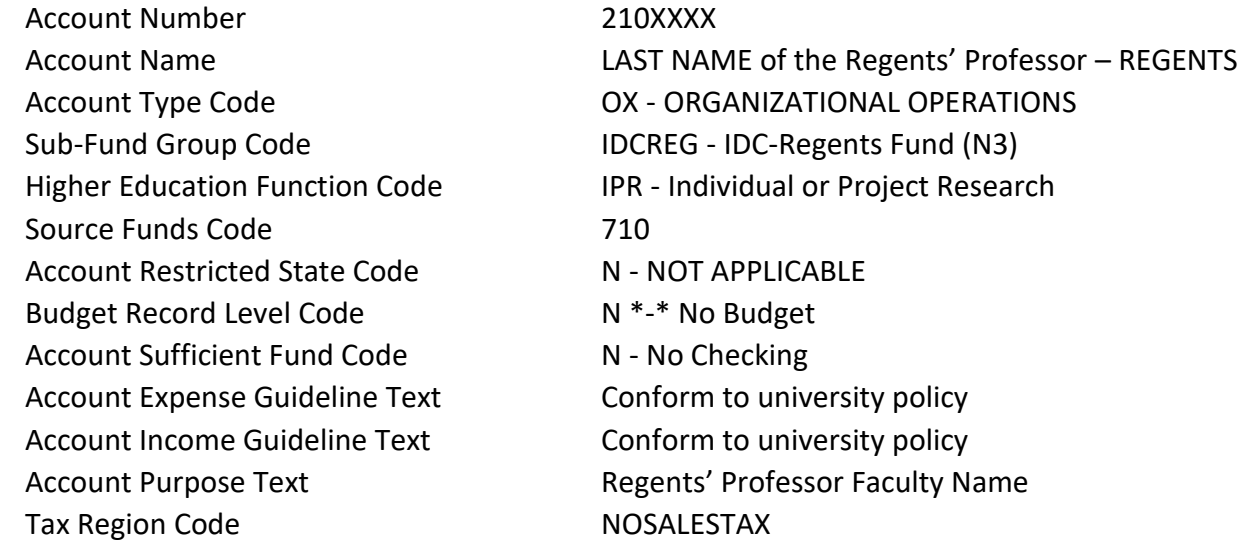

• Click "Submit"

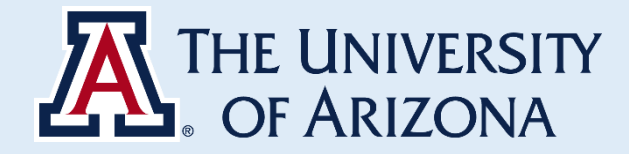

# **SHORTCUT**

### **Creating Regents' Account**

- Go to UAccess Financials
- Search "Account" and click "Account"
	- **UAccess** | Financials

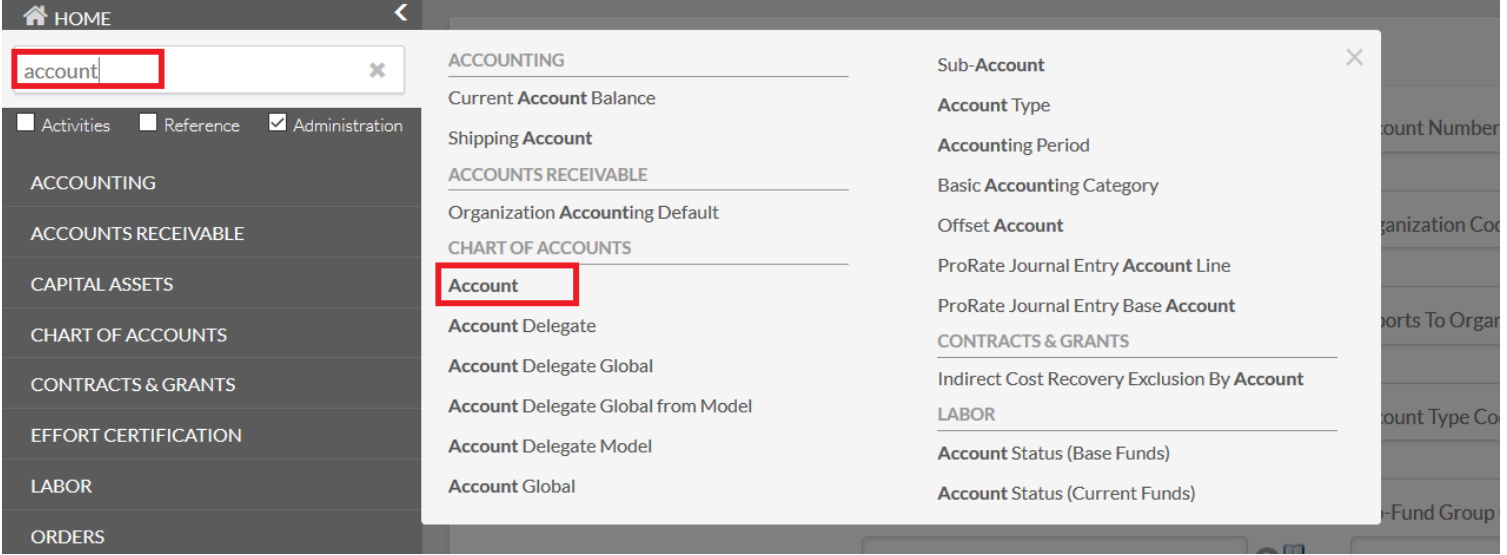

• Type \*regents\* in the "Account Name"

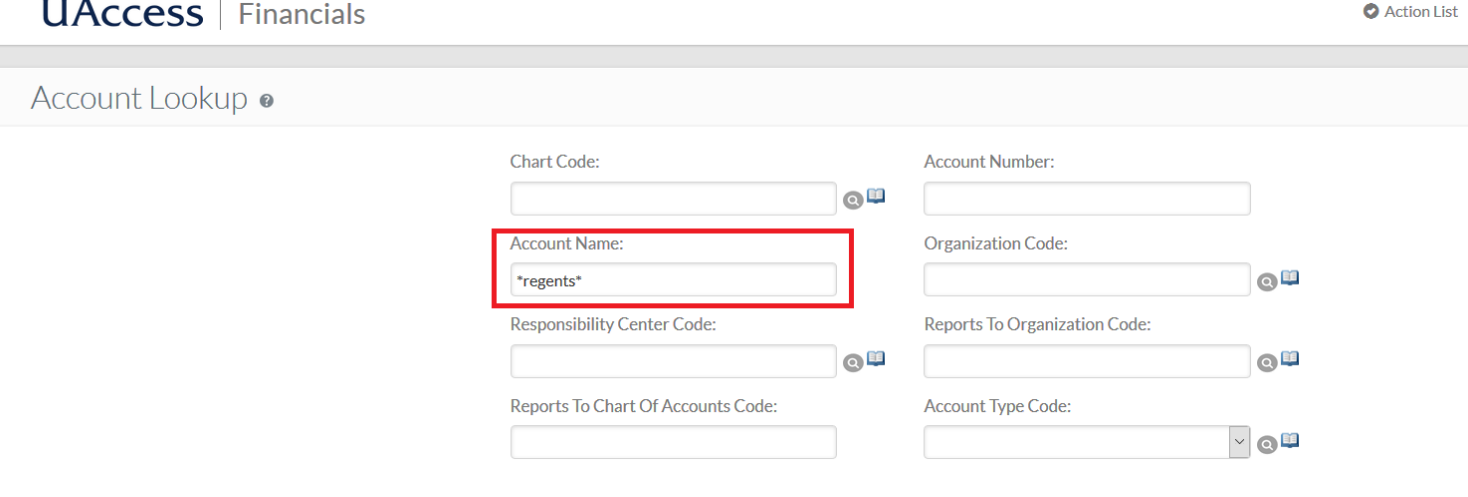

• Click "Copy"

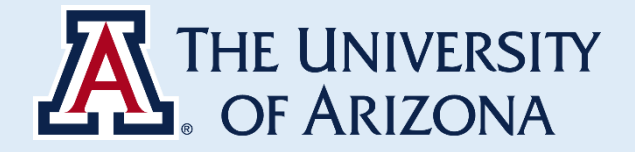

### **UAccess** | Financials

● Action List ● Q. Doc Search ● Nina

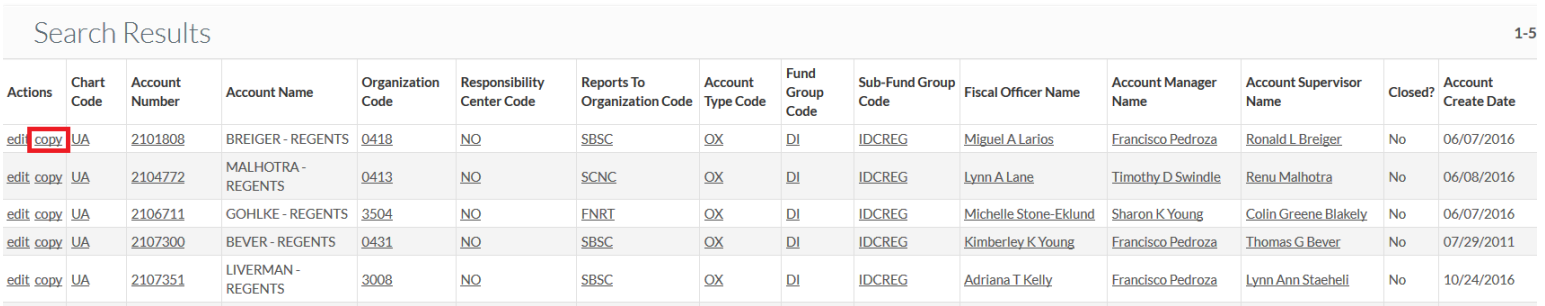

#### • Change the account attributes accordingly. Account number and name should follow these guidelines:

Account Number 210XXXX

Account Name LAST NAME of the Regents' Professor – REGENTS

• Click "Submit"